ПО Форвард Т

# **Титровальные объекты со скриптом**

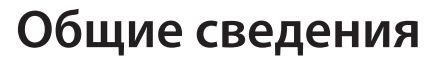

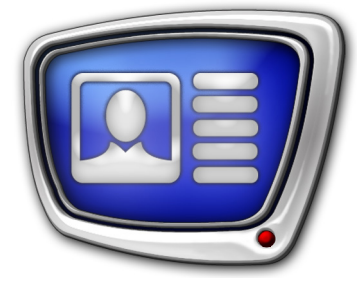

*Дата выпуска: 12 февраля 2019 г.*

Руководство пользователя

© СофтЛаб-НСК

## Содержание

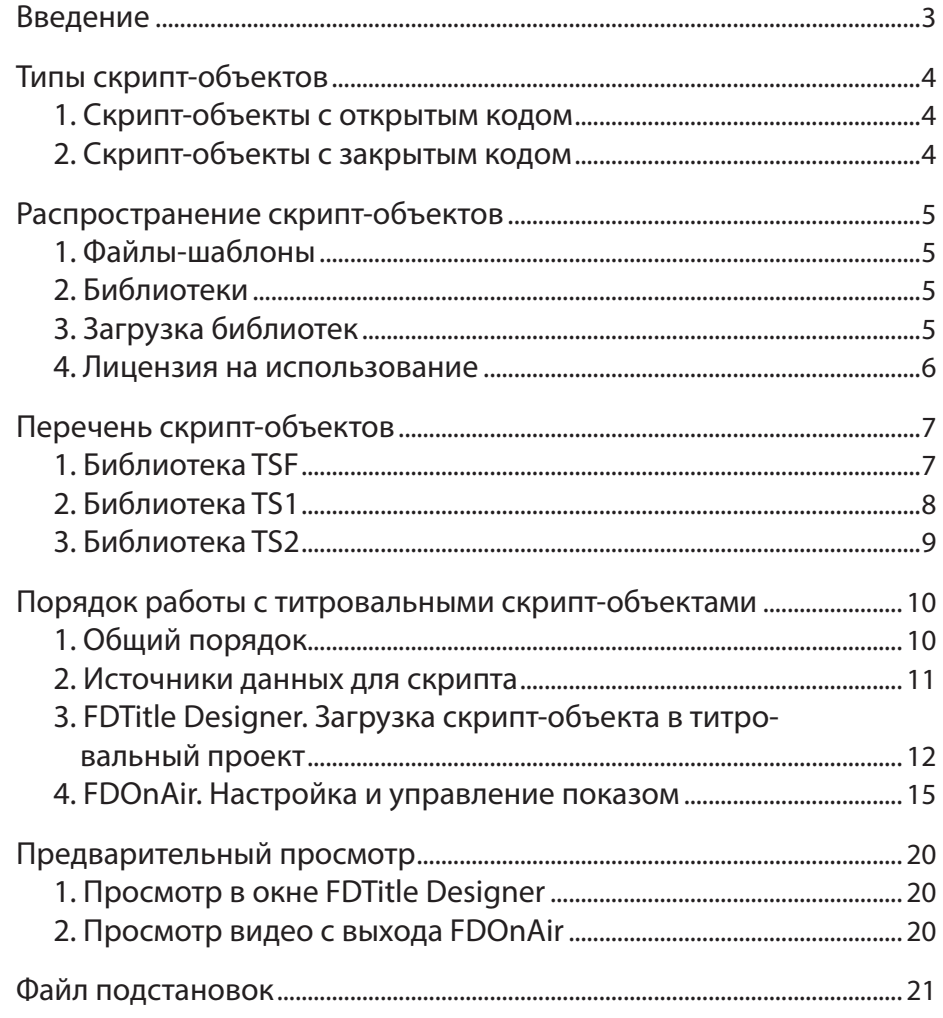

## <span id="page-2-0"></span>**Введение**

В решениях на базе продуктов «СофтЛаб-НСК» для автоматизации различных задач графического оформления эфира могут использоваться титровальные скрипт-объекты.

Титровальный объект со скриптом, или скрипт-объект, – это объект, который, кроме титровальных элементов, содержит скрипт, управляющий их поведением, – программный код на языке JScript.Net.

Примечание: В продуктах «СофтЛаб-НСК» для управления показом титров используются титровальные проекты, которые состоят из титровальных объектов. Титровальные объекты – это группы титровальных элементов, с помощью которых настраиваются расположение на экране, свойства, содержимое титров. Полная информация о работе с титровальными проектами содержится в руководстве «[FDTitle Designer. Редактор титровальных](http://www.softlab-nsk.com/rus/forward/docs/ru_title_designer.pdf) 

> [проектов](http://www.softlab-nsk.com/rus/forward/docs/ru_title_designer.pdf)». Использование скриптов позволяет реализовать сложные

сценарии управления титрами. Например, автоматизировать подтитровку музыкальных клипов (1), вывод объявлений по рубрикам, вывод анонсов или информации о возрастных ограничениях передач. В одном титровальном проекте могут работать несколько титровальных скрипт-объектов.

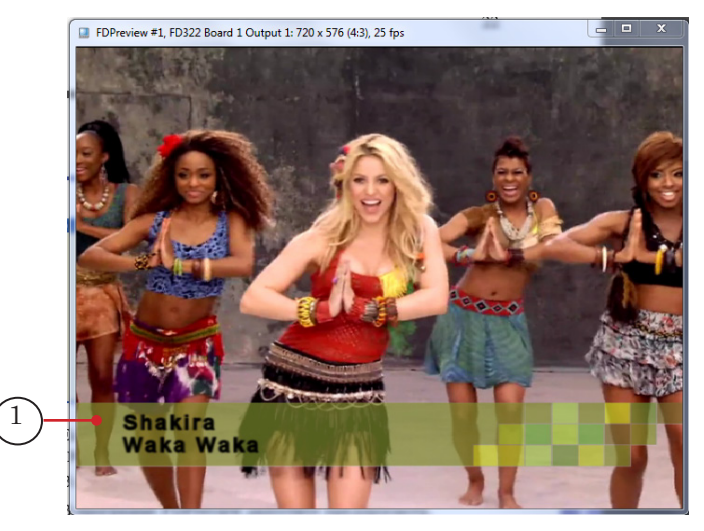

Пользователь может разработать скрипт-объект самостоятельно или использовать скрипт-объекты из библиотек, предлагаемых разработчиками ПО ForwardT Software.

В данном руководстве приведены: общие правила работы с титровальными скрипт-объектами, перечень скриптобъектов, распространяемых в составе библиотек, с указанием их назначения. Описание и инструкции по настройке конкретных срипт-объектов см. в соответствующих руководствах к библиотекам.

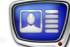

### <span id="page-3-0"></span>**Типы скрипт-объектов**

По доступности кода скрипта титровальные скрипт-объекты делятся на две группы: с открытым кодом и с закрытым кодом.

#### **1. Скрипт-объекты с открытым кодом**

У титровальных скрипт-объектов с открытым кодом исходный код скрипта открыт для просмотра и внесения изменений. После загрузки такого скрипт-объекта в титровальный проект в окне программы FDTitle Designer появляется вкладка Скрипты (1), на которой отображается соответствующий код.

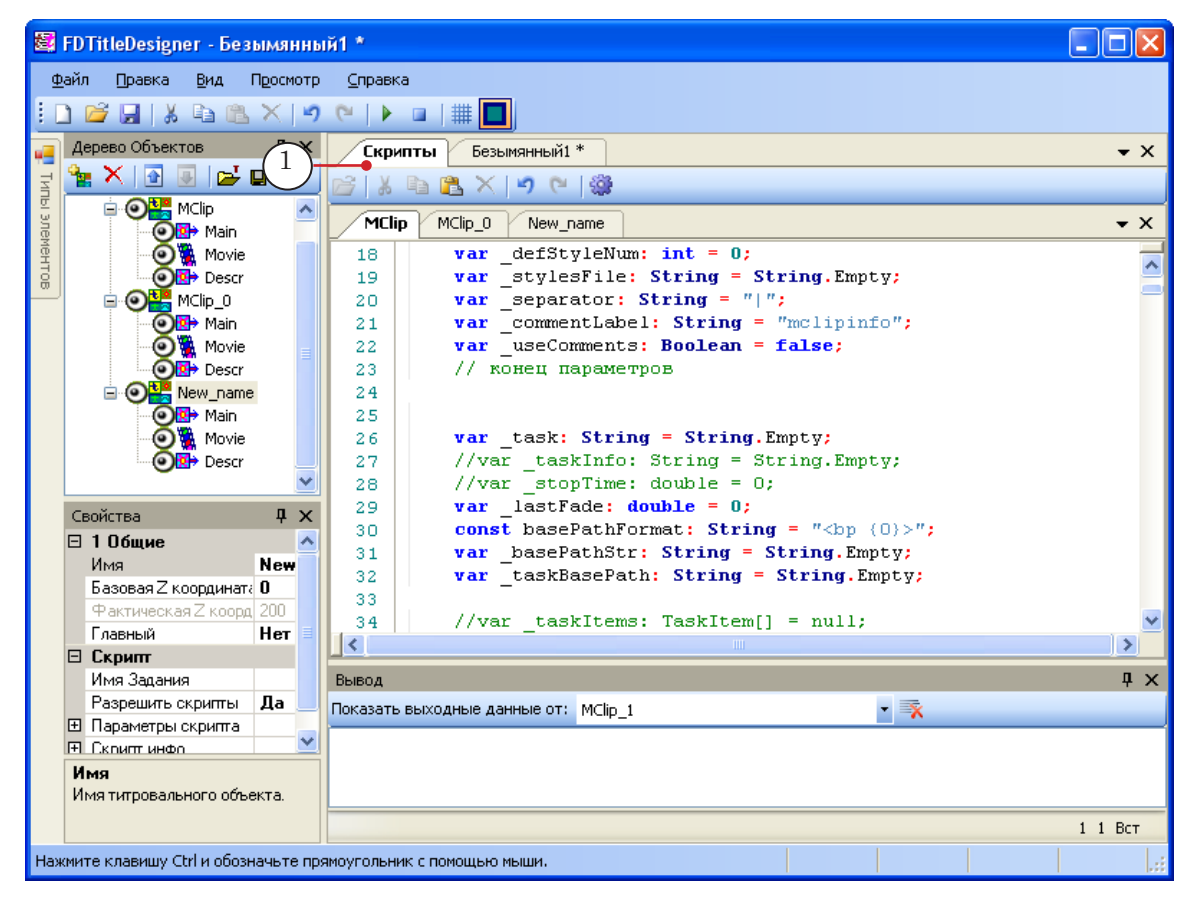

#### **2. Скрипт-объекты с закрытым кодом**

У титровальных скрипт-объектов с закрытым кодом исходный код скрипта недоступен для просмотра и внесения изменений.

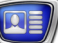

## <span id="page-4-0"></span>**Распространение скрипт-объектов**

#### **1. Файлы-шаблоны**

Описание каждого титровального скрипт-объекта хранится в отдельном файле-шаблоне – XML-файле. Имя файла-шаблона соответствует имени скрипт-объекта, расширение имени такого файла – SLTitleTmpl. Например, скрипт-объект TS2\_AdvMixPro хранится в файле TS2\_AdvMixPro.SLTitleTmpl.

Чтобы добавить скрипт-объект в титровальный проект, требуется выполнить импорт объекта из соответствующего файла-шаблона. После того как объект загружен в проект, файл-шаблон может быть удалён или перемещён в другую папку.

#### **2. Библиотеки**

Файлы со скрипт-объектами распространяются в составе библиотек скриптов:

- TSF библиотека скрипт-объектов с открытым кодом. Распространяется бесплатно;
- TS1 и TS2 библиотеки скрипт-объектов с закрытым кодом. Чтобы использовать во время вещания скрипт-объекты из этих библиотек, требуется приобрести соответствующий продукт.

#### **3. Загрузка библиотек**

Чтобы загрузить библиотеку скрипт-объектов, перейдите насайт «СофтЛаб-НСК» в раздел [Загрузки > Титровальные скрипты](http://www.softlab.tv/rus/forward/download.html).

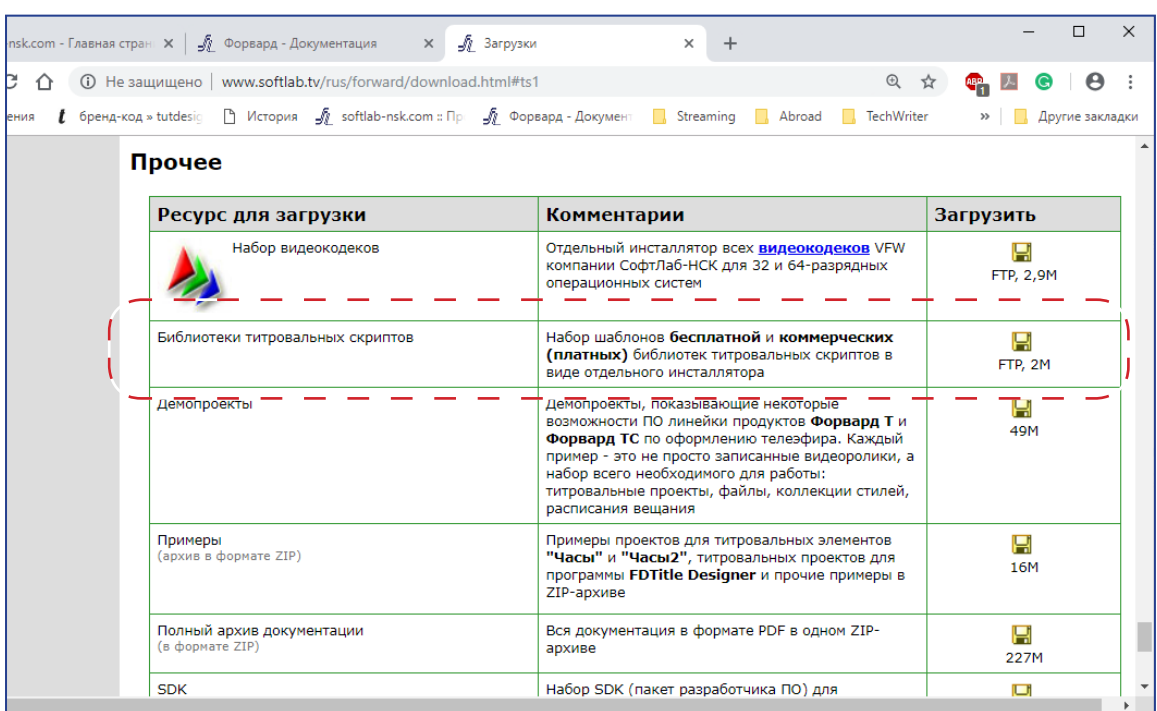

#### <span id="page-5-0"></span>**4. Лицензия на использование**

Для использования на вещательном сервере скрипт-объектов из библиотек TS1 и TS2 требуются соответствующие лицензии. Лицензии выдаются при приобретении библиотеки.

8 **Важно:** Для использования скрипт-объектов из библиотек TS1 и TS2 требуются лицензии. Если на вещательном сервере отсутствует соответствующая лицензия, вывод в эфир титров с использованием платных скриптов невозможен.

> Для настройки и предпросмотра титровальных проектов, использующих скрипт-объекты из любой библиотеки (как бесплатной, так и платной), лицензии не требуются. Настройка и предпросмотр в режиме «без платы» могут выполняться на любом компьютере.

В программе FDTitle Designer при открытии титровальных проектов, содержащих скрипт-объекты с закрытым кодом, всегда появляется предупреждение о лицензиях, которые потребуются для вывода титров в эфир. Также предупреждение возникает при загрузке скрипт-объектов с закрытым кодом в титровальный проект.

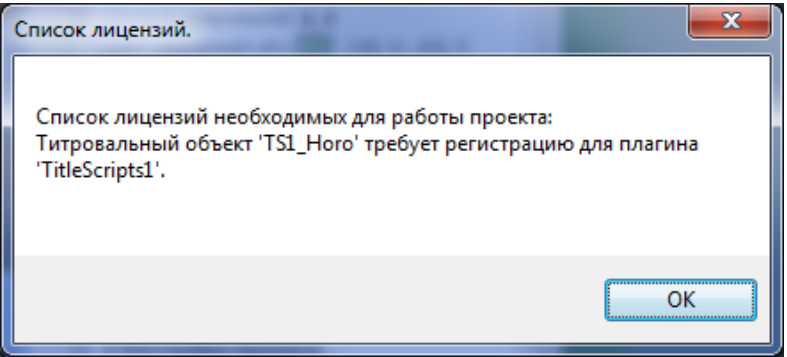

 $\boxed{\mathbf{Q}}$ 

## <span id="page-6-0"></span>**Перечень скрипт-объектов**

## **1. Библиотека TSF**

Титровальные скрипт-объекты из состава библиотеки TSF.

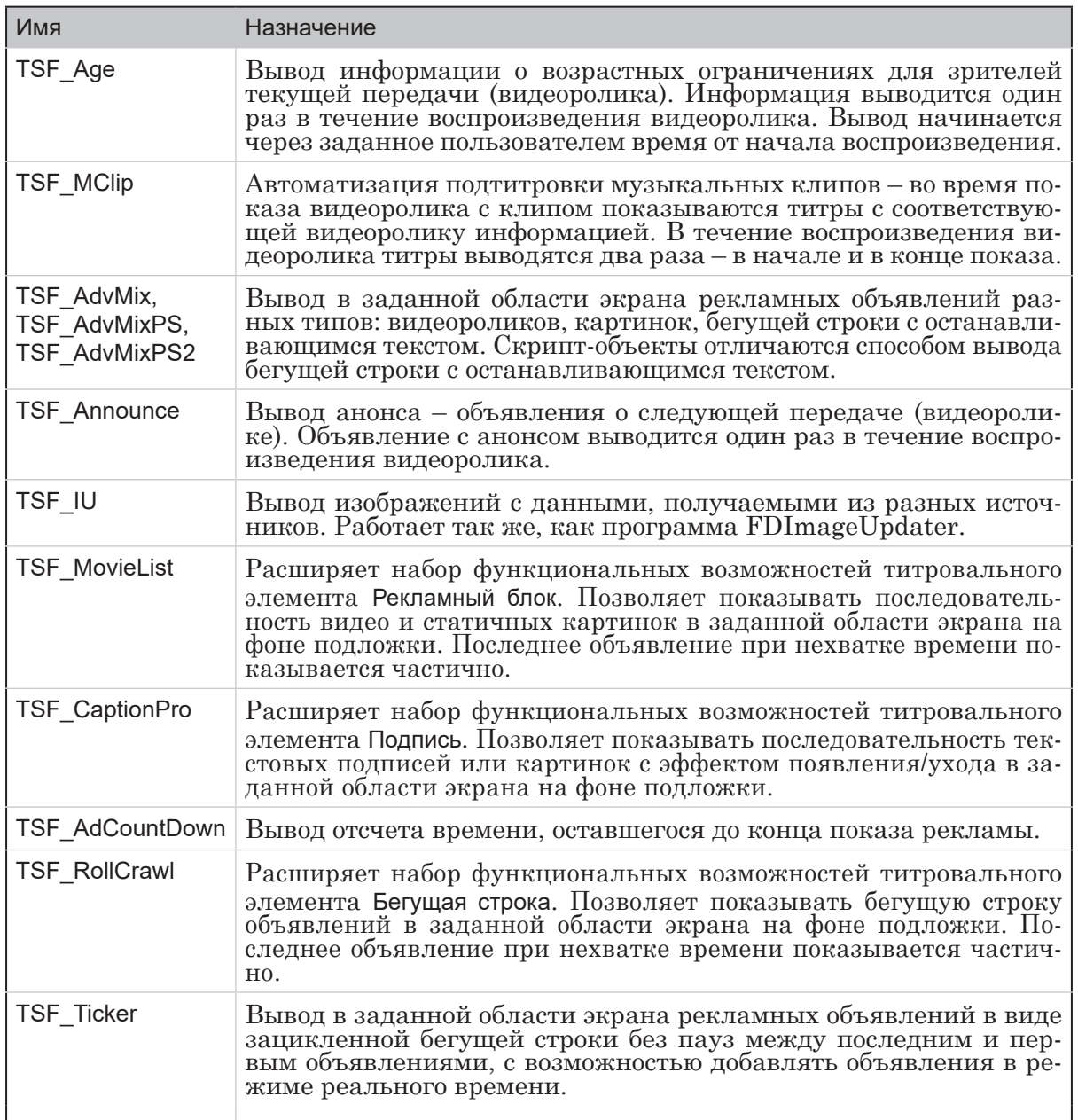

 $\Omega$ 

## <span id="page-7-0"></span>**2. Библиотека TS1**

Титровальные скрипт-объекты из состава библиотеки TS1.

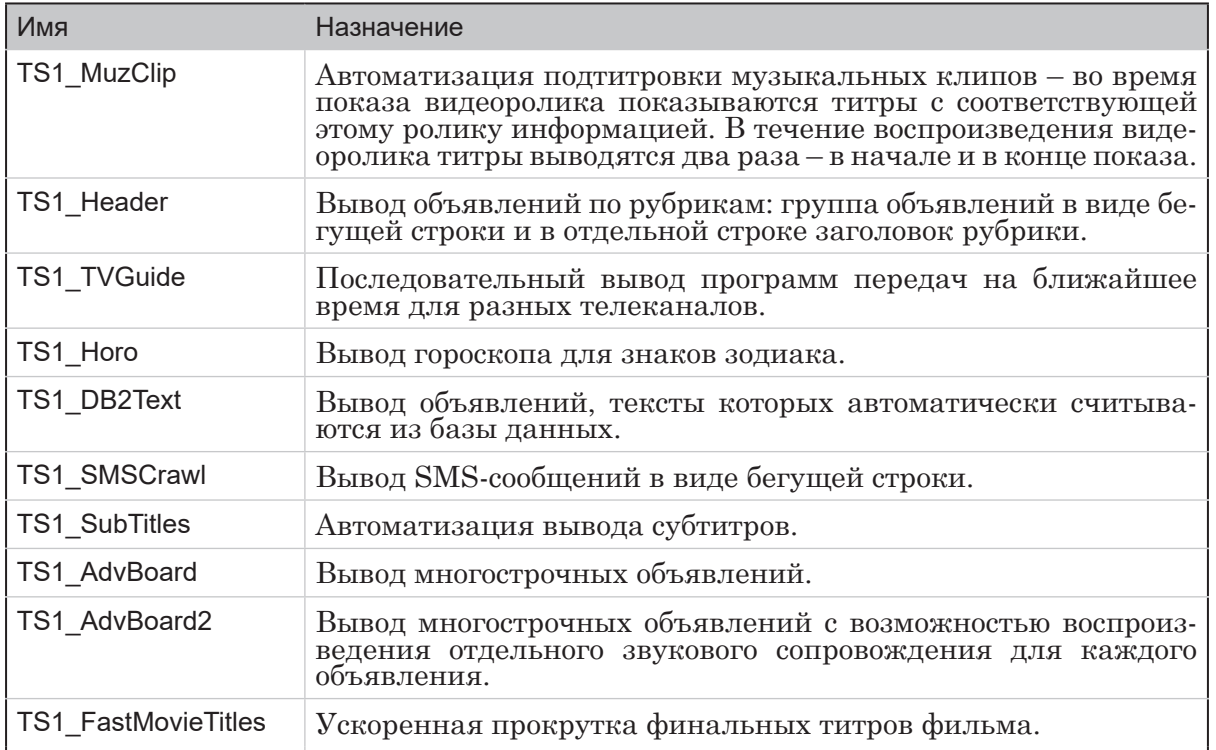

 $\Omega$ 

## <span id="page-8-0"></span>**3. Библиотека TS2**

Титровальные скрипт-объекты из состава библиотеки TS2.

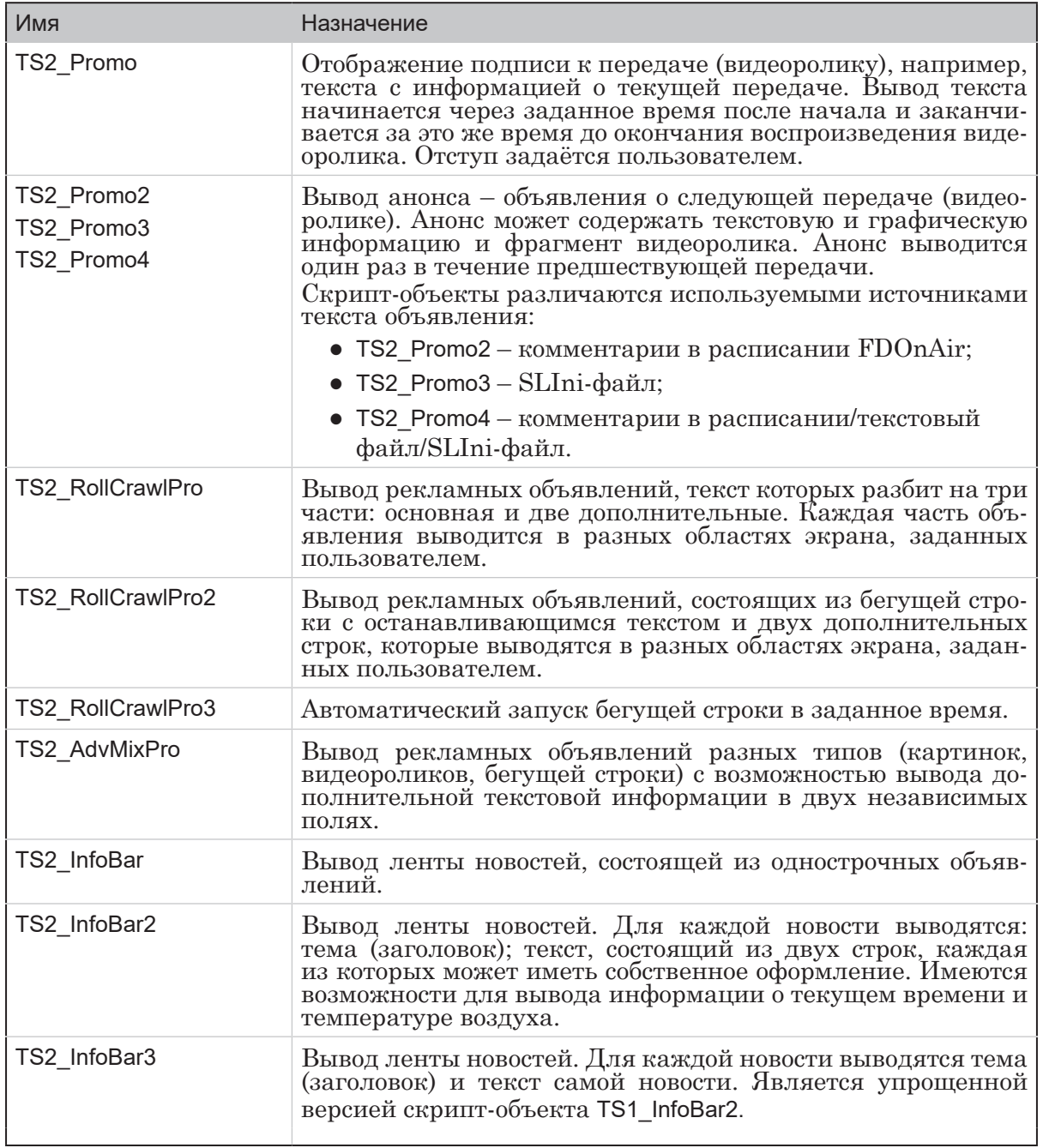

## <span id="page-9-0"></span>**Порядок работы с титровальными скрипт-объектами**

### **1. Общий порядок**

- 1. Убедитесь, что требуемая библиотека скрипт-объектов загружена на компьютер, и есть лицензия на ее использование.
- 2. Ознакомьтесь с инструкциями по настройке используемого скрипт-объекта, приведенными в разделе с его описанием в руководстве пользователя для соответствующей библиотеки:
	- TSF [«TSF. Библиотека титровальных скрипт](http://softlab.tv/rus/forward/docs/ru_title_scripts_tsf.pdf)[объектов с открытым кодом](http://softlab.tv/rus/forward/docs/ru_title_scripts_tsf.pdf)»;
	- TS1 «[TS1. Библиотека титровальных скрипт](http://softlab.tv/rus/forward/docs/ru_title_scripts_ts1.pdf)[объектов с закрытым кодом»](http://softlab.tv/rus/forward/docs/ru_title_scripts_ts1.pdf);
	- TS2 «[TS2. Библиотека титровальных скрипт](http://softlab.tv/rus/forward/docs/ru_title_scripts_ts2.pdf)[объектов с закрытым кодом»](http://softlab.tv/rus/forward/docs/ru_title_scripts_ts2.pdf).
- 3. Подготовьте файлы, требуемые для работы скрипт-объекта: файл-задание, файл с коллекцией стилей (\*.efc) и др.
- 4. В окне программы FDTitle Designer:

1. В титровальный проект загрузите скрипт-объект из файла-шаблона.

2. Настройте свойства скрипт-объекта и составляющих его титровальных элементов, следуя инструкциям, приведенным в его описании.

3. Сохраните титровальный проект.

4. Если скрипт не использует информацию из расписания FDOnAir, в окне FDTitle Designer можно выполнить предварительный просмотр его работы.

Если скрипт работает с информацией из расписания FDOnAir (например, выполняет подтитровку музыкальных клипов), предпросмотр возможен только после выполнения следующего шага.

- 5. В окне программы FDOnAir:
	- 1. Загрузите подготовленный титровальный проект.
	- 2. Настройте команды/кнопки управления титрами.
	- 3. Составьте расписание вещания.

Если скрипт использует информацию из комментариев расписания, убедитесь, что соответствующие строки есть в расписании.

8 **Важно:** Убедитесь, что расписание FDOnAir составлено с учетом требований, приведенных в описании используемого скриптобъекта.

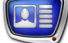

4. Запустите исполнение расписания (для предпросмотра или для вещания в эфир).

<span id="page-10-0"></span>8 **Важно:** Вывод в эфир титров с использованием скрипт-объектов из библиотек TS1 и TS2 возможен только при наличии на компьютере лицензии на использование библиотеки скриптобъектов.

- 6. Для предварительного просмотра выходного сигнала с наложением титров может использоваться одна из программ:
	- SLTitlePreview для просмотра аудиовидеоданных с выхода FDOnAir при работе в режиме «без платы» (в этом случае не требуется наличие лицензий на скрипты). Может использоваться для тестового просмотра на любом компьютере. Инструкции по работе см. в руководстве [«FDOnAir.](http://softlab.tv/rus/forward/docs/ru_onair2.pdf)  [Дополнительные разделы](http://softlab.tv/rus/forward/docs/ru_onair2.pdf)» в разделе «Просмотр данных на мониторе компьютера без использования платы. Программа SLTitlePreview»;
	- FDPreview для просмотра аудиовидеоданных на входе/выходе платы. Инструкции по работе см. в руководстве «[FDPreview. Программа для](http://softlab.tv/rus/forward/docs/ru_tools_fdpreview.pdf)  [просмотра аудиовидеоданных на входе/выходе](http://softlab.tv/rus/forward/docs/ru_tools_fdpreview.pdf)  [плат»](http://softlab.tv/rus/forward/docs/ru_tools_fdpreview.pdf).

#### **2. Источники данных для скрипта**

Во время работы скрипт управляет загрузкой заданий в титровальные элементы скрипт-объекта. Данные для загрузки скрипт получает из источника данных, подготовленного пользователем.

Скрипты могут использовать разные типы источников:

- файл-задание. Обычно это текстовый файл (\*.txt);
- $\bullet$  комментарии расписания FDOnAir;
- SLIni-файлы.

Как правило, тип используемого источника пользователь задает при настройке скрипт-объекта в программе FDTitle Designer (информация о возможных источниках для каждого скрипт-объекта приведена в его описании).

#### <span id="page-11-0"></span>**3. FDTitle Designer. Загрузка скрипт-объекта в титровальный проект**

Полную информацию о создании и настройке титровальных проектов см. в руководстве [«FDTitle Designer. Редактор ти](http://www.softlab-nsk.com/rus/forward/docs/ru_title_designer.pdf)[тровальных проектов](http://www.softlab-nsk.com/rus/forward/docs/ru_title_designer.pdf)».

В окне программы FDTitle Designer:

- 1. Создайте (или откройте существующий) титровальный проект, в котором будет использоваться скрипт-объект.
- 2. Вызовите команду меню Файл > Импортировать объект из Шаблона (1).

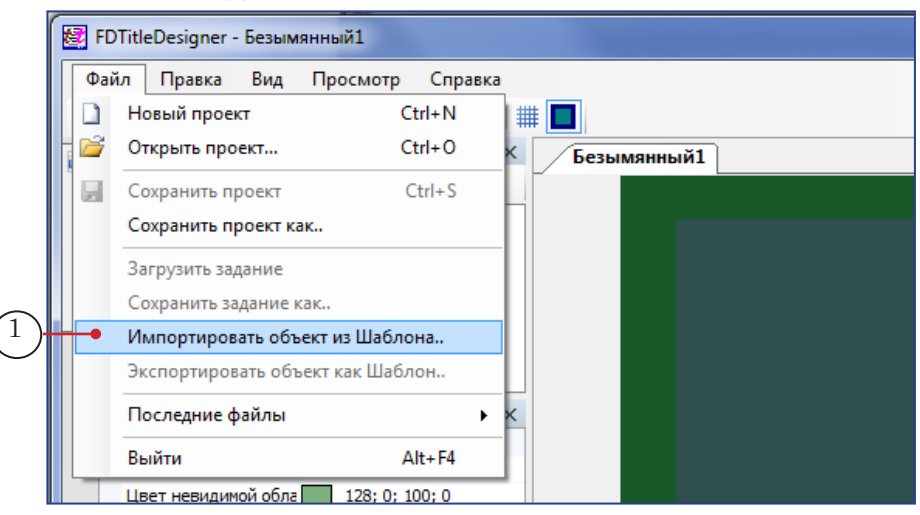

Примечание: Также для вызова команды можно использовать контекстное меню панели Дерево объектов (2, 3).

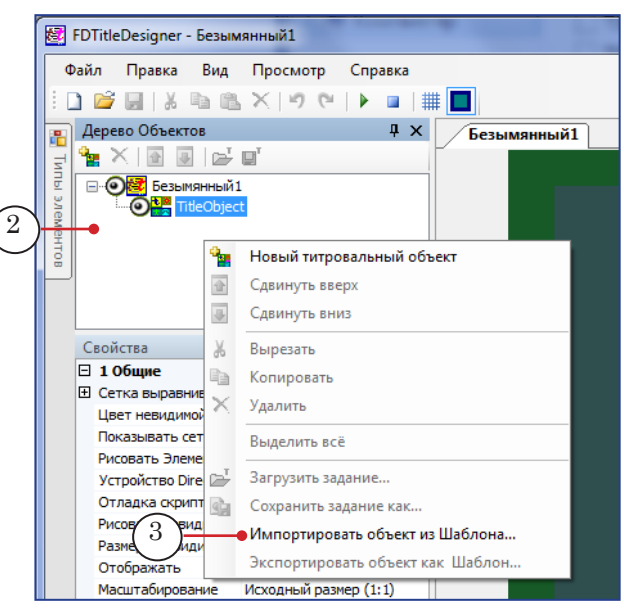

3. В открывшемся окне Импорт объекта из шаблона откройте папку, в которую загружены шаблоны скрипт-объектов из библиотеки TSF/TS1/TS2. Выберите по имени объекта

нужный файл и нажмите кнопку Открыть (4) – окно закроется, начнется загрузка скрипт-объекта в титровальный проект.

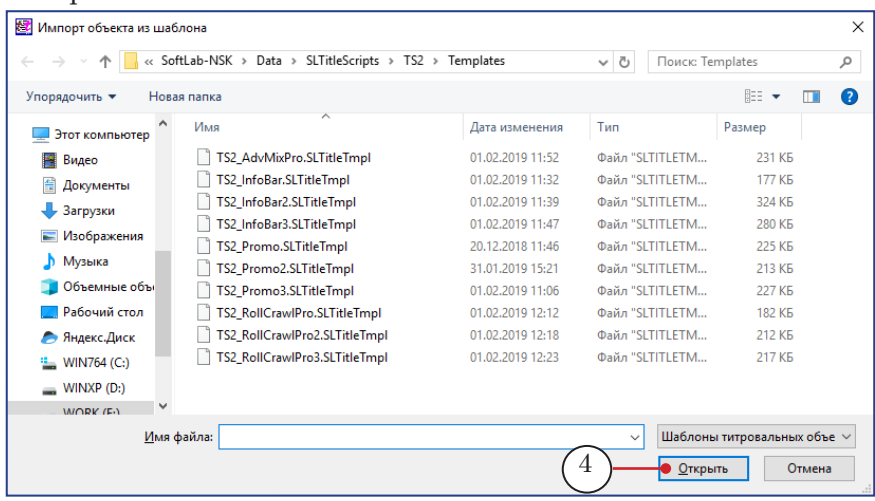

4. Если объект входит в состав платной библиотеки TS1/TS2, во время загрузки откроется окно с предупреждением о необходимости наличия лицензии на его использование (5). Закройте окно, нажав OK (6).

Если объект входит в библиотеку TSF, предупреждение не появится.

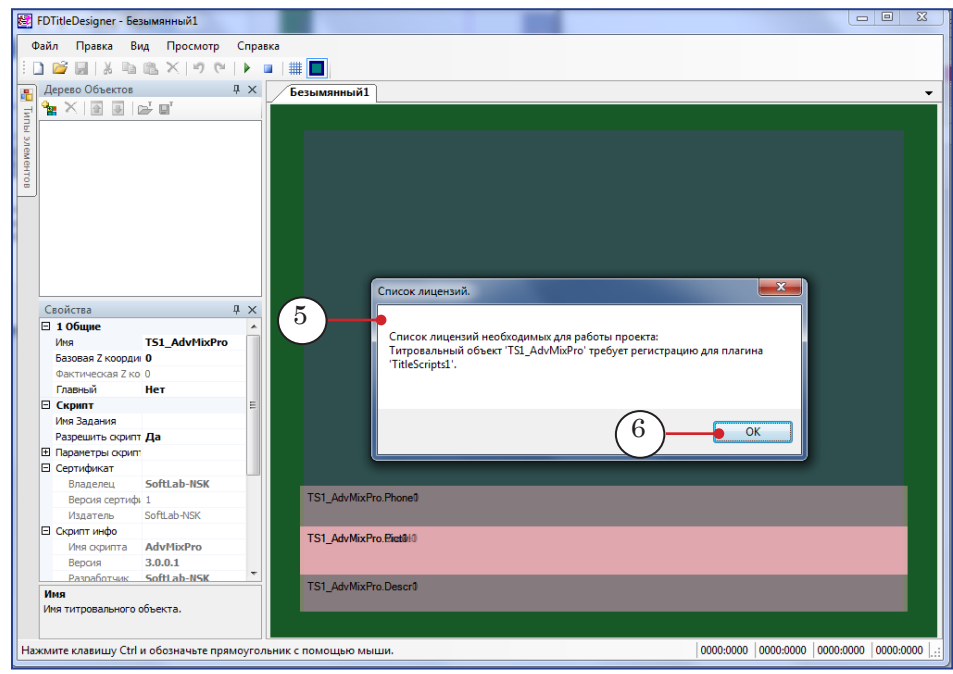

8 **Важно:** При загрузке в титровальный проект скрипт-объекта без исходного кода либо при загрузке в программу FDTitle Designer титровального проекта, содержащего скрипт-объекты без исходного кода, окно со списком требуемых лицензий открывается всегда, даже при наличии лицензий.

- 5. По окончании загрузки:
	- в списке на панели Дерево объектов отобразятся имена скрипт-объекта и содержащихся в нем титровальных элементов (7);
	- на рабочем поле проекта появятся титровальные элементы, входящие в состав скрипт-объекта (8). Их размеры и расположение установлены автоматически в соответствии с заданными в шаблоне.
- Примечание: После загрузки скрипт-объекта в титровальный проект связь между ним и файлом-шаблоном отсутствует, файл-шаблон может быть удалён или перемещён в другую папку, по усмотрению пользователя.

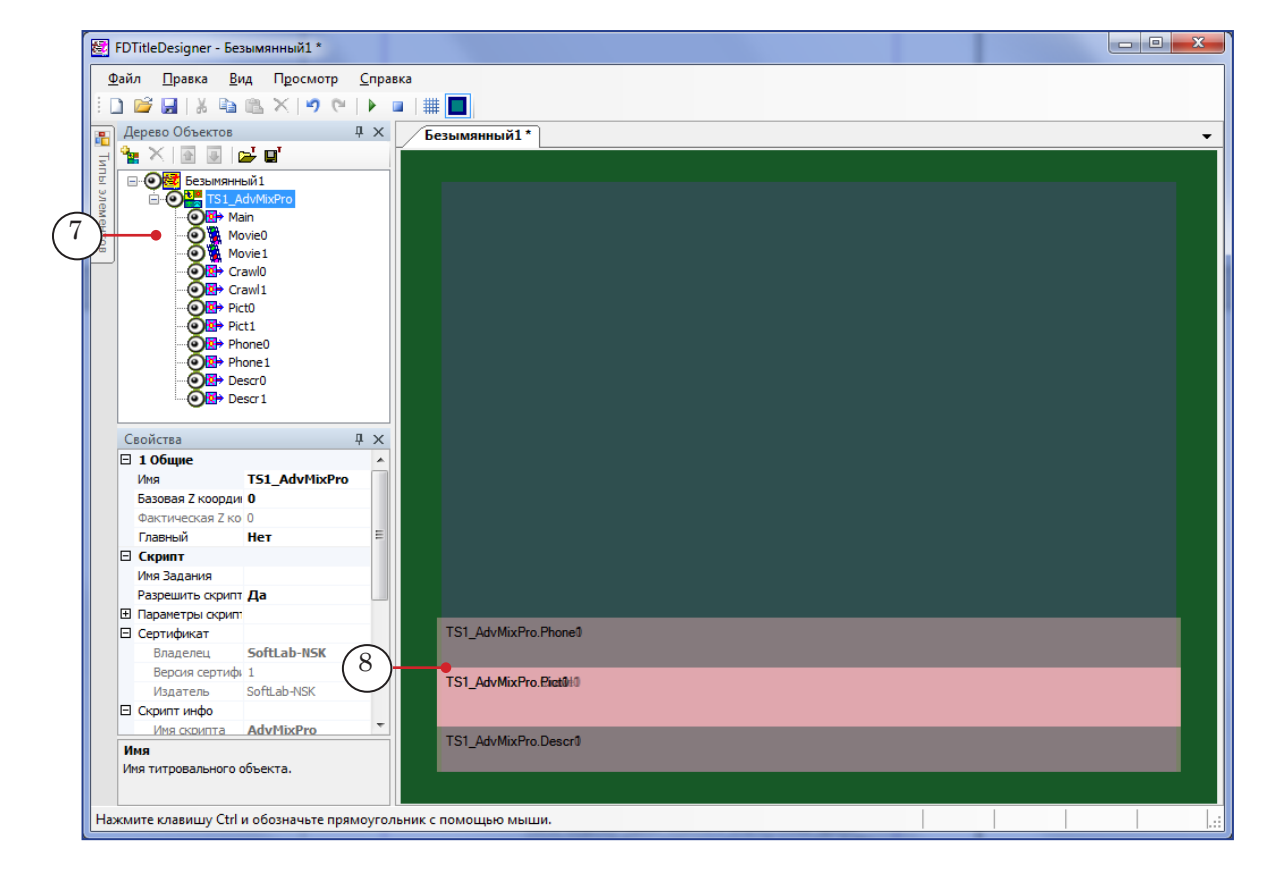

6. Далее следует настроить свойства объекта и сохранить титровальный проект. Инструкции по настройке приведены в руководстве к соответствующей библиотеке скриптобъектов.

Если требуется, размеры и расположение элементов скрипт-объекта могут быть изменены. Особенности настройки этих параметров также см. в инструкции для конкретного объекта.

#### <span id="page-14-0"></span>**4. FDOnAir. Настройка и управление показом**

Настройка программы FDOnAir для управления титровальными скрипт-объектами выполняется так же, как и для управления обычными титровальными объектами.

Примечание: В FDOnAir для управления скрипт-объектами действуют те же команды, что и для обычных титровальных объектов: Включить, Выключить, Загрузить задание и др. Вызов команд может выполняться в автоматическом режиме по расписанию или вручную, с помощью кнопок главного окна FDOnAir. Подробно о командах для работы с титровальными объектами см. в руководстве [«Коман](http://softlab.tv/rus/forward/docs/ru_onair_commlist.pdf)[ды FDOnAir. Состав, назначение, форматы записи команд»](http://softlab.tv/rus/forward/docs/ru_onair_commlist.pdf).

#### В окне программы FDOnAir:

- 1. Загрузите подготовленный титровальный проект:
	- 1. В главном окне нажмите кнопку Установки.
	- 2. В открывшемся окне Установки перейдите на вкладку Титровальные объекты (1).
	- 3. Нажмите кнопку Титровальный проект (2). В открывшемся окне выберите файл проекта и нажмите кнопку Открыть.

4. Задайте соответствие между управляющими кнопками в окне FDOnAir и титровальными объектами проекта (3).

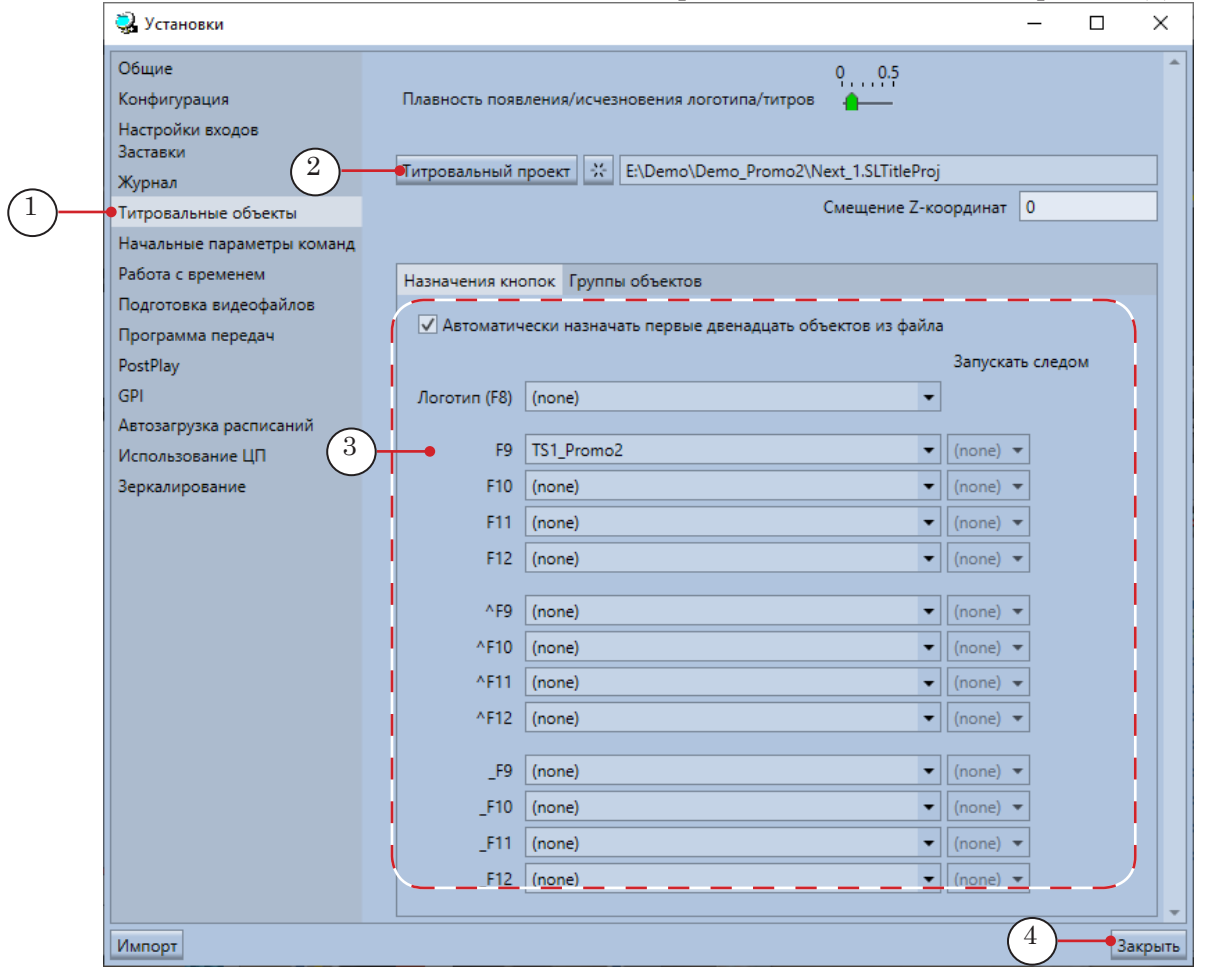

5. Закройте окно Установки, нажав кнопку Закрыть (4).

2. Настройте файловые страницы титровальных объектов (кнопки, расположенные на файловых страницах, используются, чтобы добавлять команды управления титрами в расписание и для интерактивного управления):

1. Перейдите в группу файловых страниц Титровальные объекты, нажав кнопку (1).

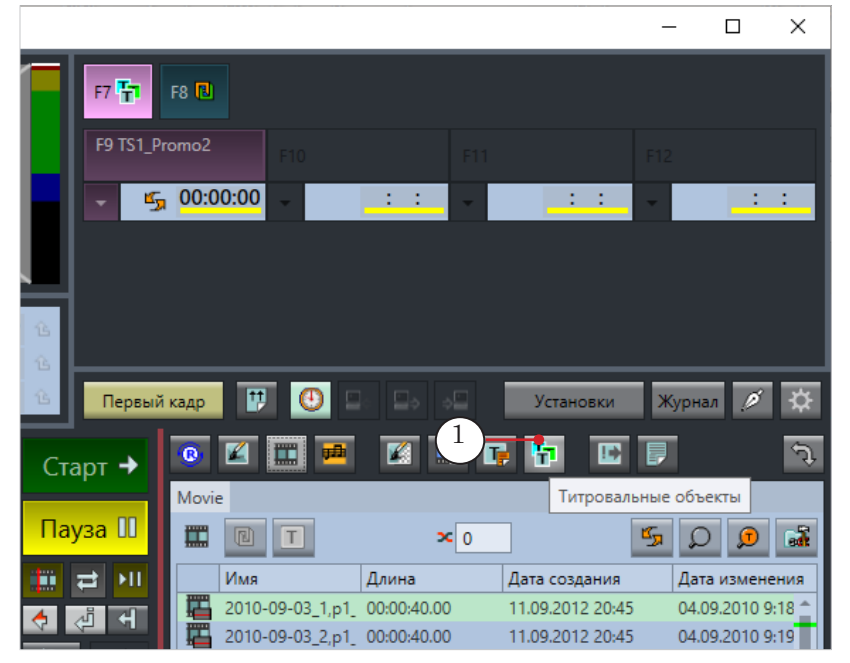

Примечание: В начале работы по умолчанию в группе содержится одна страница – для одного титровального объекта. При необходимости для каждого объекта, имеющегося в загруженном титровальном проекте, можно настроить свою страницу.

> 2. На файловой странице нажмите кнопку Свойства папки (2), чтобы развернуть (а после настройки – свернуть) панель настройки, которая содержит:

- элементы для настройки свойств текущей страницы (3);
- кнопки для управления страницами (4): добавления, удаления, упорядочивания.

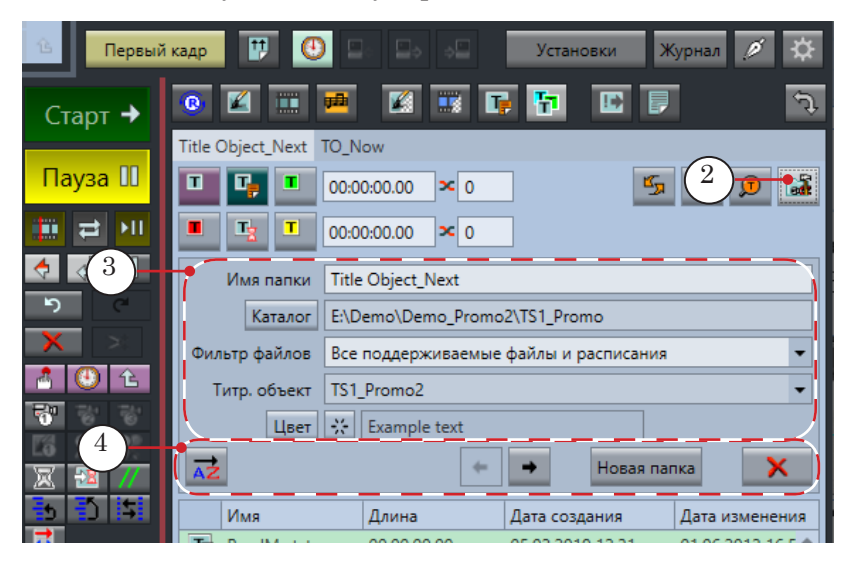

 $\blacksquare$  $x$ урнал  $\beta$ .<br>Первый кадр Установки 云  $\overline{E}$  $\overline{E}$   $\overline{E}$  $\mathcal{P}$  $\mathbf{z}$ m  $\overline{\mathbf{u}}$   $\overline{\mathbf{u}}$ 中 Title Object\_Next TO\_Now  $\mathbf{u}$  ,  $\mathbf{u}_p$  ,  $\mathbf{u}$  $\boxed{00:00:00.00}$   $\approx$  0  $|\mathbf{I}^{\perp}_{\mathbf{Z}}|$  $|\mathbf{T}|$  $00:00:00.00$   $\times 0$ Имя папки Title Object\_Next Каталог | E:\Demo\Demo\_Promo2\TS1\_Promo Фильтр файлов Текстовые файлы (\*.txt) ده 7 Tutp. obbekt TS1\_Promo2 Цвет | - : Example text  $\leftarrow$ ٠ Новая папка Имя Длина Дата создания Дата изменения 8 TE ReadMe.txt 00:00:00.00 05.02.2019 12:31 01.06.2012 16:56  $T_{\overline{\mathbb{R}}}$  task1.txt 00:00:00.00 05.02.2019 14:41 23.10.2014 7:53 00:00:00.00 05.02.2019 14:41 14.03.2017 9:56

TE task\_eng.txt 50 F 4. Нажмите кнопку Каталог (6), чтобы задать папку, в которой находятся файлы с заданиями для скрипт-объекта

 $\frac{1}{\sqrt{2}}$   $\frac{6}{\sqrt{2}}$ 

105

n B

 $x^{\prime}$ 

न्त

ь

П

 $\tau = \tau$ 

Старт →

Пауза III

**File** 

 $\overline{\mathbf{G}}$   $\overline{\mathbf{G}}$ 

 $\overline{\mathbf{e}}$ 

п

**AZ** 

(это актуально, если в качестве источника данных для скрипта используются текстовые файлы-задания).

5. Убедитесь, что выбран соответствующий фильтр файлов (7). Для большинства скрипт-объектов – файлы \*.txt. 6. В таблице (8) отображается список файлов из заданной папки в соответствии с установленным фильтром.

3. На следующих шагах (см. пп. 4–6 далее) используйте кнопки (1), расположенные на файловой странице, чтобы добавлять команды управления титровальным объектом в расписание и для интерактивного управления. Предварительно убедитесь, что открыта страница требуемого объекта (2).

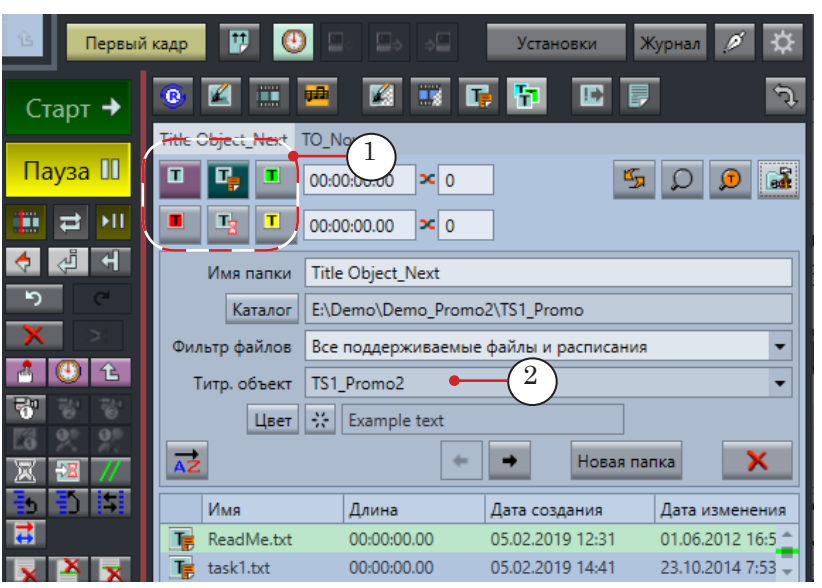

3. В выпадающем списке Титр. объект (5) выберите имя титровального объекта, для которого настраивается страница. 4. Чтобы добавить в расписание команду включения титровального объекта:

1. В таблице расписания переведите позицию редактирования (1) в строку, куда требуется вставить команду.

2. Нажмите кнопку Включить титровальный объект  $(2) - \text{k}$ оманда будет добавлена (3).

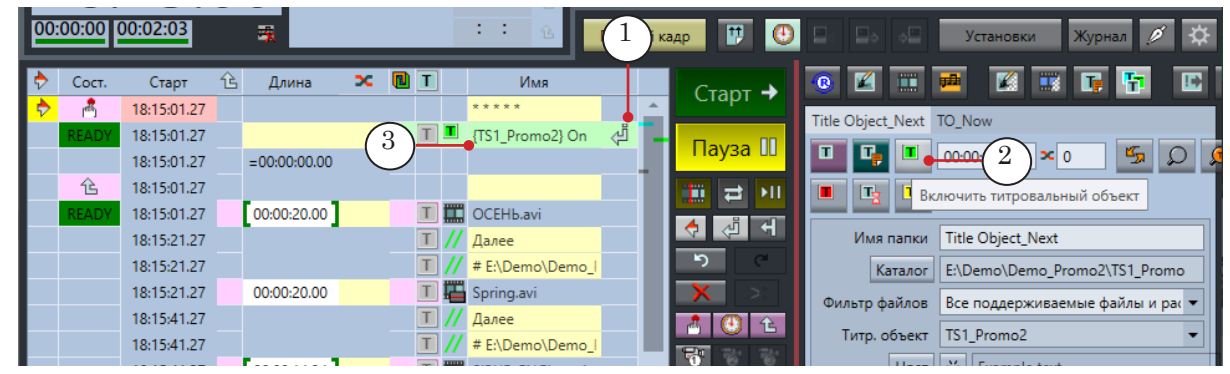

5. Чтобы добавить в расписание команду загрузки нового задания в титровальный объект:

1. В таблице расписания переведите позицию редактирования (1) в строку, куда требуется вставить команду.

2. Дважды щелкните по имени файла-задания, которое требуется загрузить в объект (2), – команда будет добавлена (3).

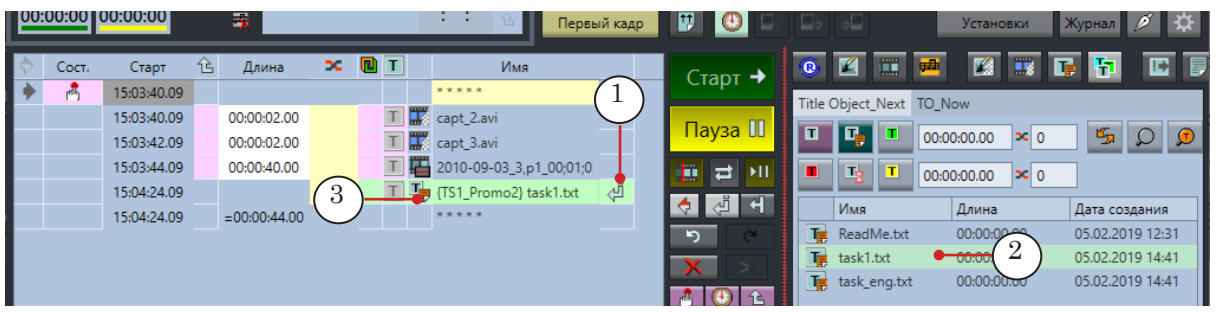

6. Чтобы оперативно загрузить задание в титровальный объект: 1. На файловой странице выберите файл с заданием, которое требуется загрузить, щелкнув один раз в строке с именем файла (1).

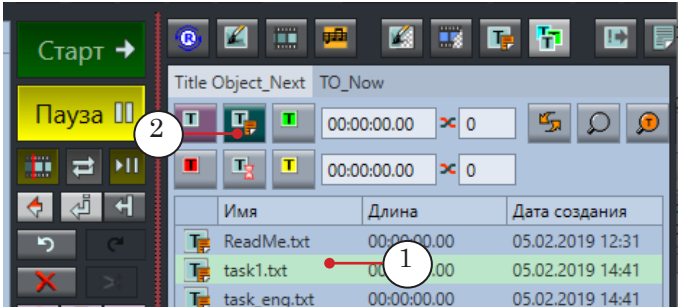

2. Нажмите кнопку Загрузить задание немедленно  $(2)$  – выбранное задание будет загружено в скрипт-объект сразу же.

Примечание: Если файл не выбран, то кнопка Загрузить задание немедленно неактивна.

- 7. Убедитесь, что показ титров разрешен кнопка F7 (1) нажата (индикатор – кнопка окрашена в ярко-розовый цвет).
- $\Box$  $\times$  $\sim$ F7  $\frac{1}{2}$  F8  $\frac{1}{2}$ | 5 00:00:00  $\sim 1-1$  .  $\sim 1-1$ Первый кадр **Д. 19**  $\frac{1}{2}$  $y<sub>ctah</sub>$  $\overline{\mathbb{Z}}$  $\overline{\mathbf{u}}$   $\overline{\mathbf{u}}$ h **E** E Title Object\_Next TO\_Now  $\begin{array}{|c|c|c|c|c|}\hline \textbf{I} & \textbf{I}_\text{p} & \textbf{I} & \textbf{00:00:00.00}& \textbf{X} & \textbf{0} \\ \hline \end{array}$  $\mathbb{F}$   $\Omega$   $\mathbb{R}$  $\begin{array}{|c|c|c|c|c|c|c|c|}\hline \textbf{H} & \textbf{I} & \textbf{I} & \textbf{0} & \textbf{0}$ Имя папки Title Object\_Next Katanor E:\Demo\Demo\_Promo2\TS1\_Promo Фильтр файлов **Текстовые файлы (\*.txt)**  $\overline{\phantom{0}}$ Титр. объект TS1\_Promo2  $\overline{\phantom{a}}$ Цвет ₹ Ехаmple text  $\leftarrow$  $\rightarrow$ Новая папка  $\overline{A}Z$ × M<sub>M</sub> Длина Дата создания T<sub>E</sub> ReadMe.txt  $00:00:00.00$ 05.02.2019 12:31 05.02.2019 14:41 下 task1.txt 00:00:00.00 T<sub>E</sub> task\_eng.txt 00:00:00.00 05.02.2019 14:41

## <span id="page-19-0"></span>**Предварительный просмотр**

#### **1. Просмотр в окне FDTitle Designer**

В окне программы FDTitle Designer можно просмотреть работу только тех скрипт-объектов, которые не используют данные от программы FDOnAir.

- 1. Для запуска предварительного просмотра нажмите кнопку Стартовать предварительный просмотр (1).
- 2. Для остановки предварительного просмотра нажмите кнопку Остановить предварительный просмотр (2).

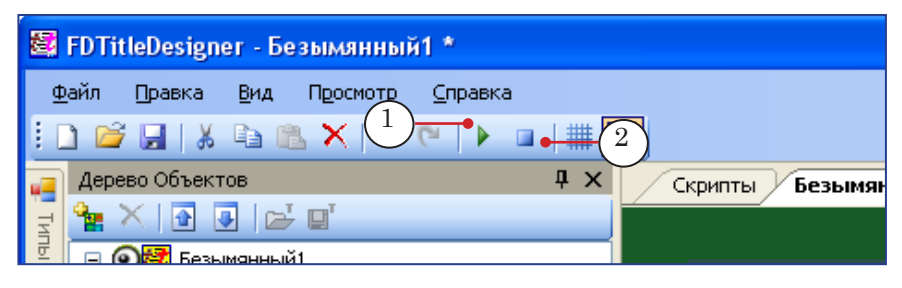

#### **2. Просмотр видео с выхода FDOnAir**

Если скрипт работает с информацией из расписания FDOnAir (например, выполняет подтитровку музыкальных клипов), то для предварительного просмотра видео с наложением титров с выхода FDOnAir можно использовать одну из программ:

- $\bullet$  SLTitlePreview для просмотра аудиовидеоданных с выхода FDOnAir при работе в режиме «без платы» (в этом случае не требуется наличие лицензий на скрипты). Может использоваться для тестового просмотра на любом компьютере. Инструкции по работе см. в руководстве [«FDOnAir.](http://softlab.tv/rus/forward/docs/ru_onair2.pdf)  [Дополнительные разделы](http://softlab.tv/rus/forward/docs/ru_onair2.pdf)» в разделе «Просмотр данных на мониторе компьютера без использования платы. Программа SLTitlePreview»;
- FDPreview для просмотра аудиовидеоданных на входе/выходе платы. Инструкции по работе см. в руководстве «[FDPreview. Программа для](http://softlab.tv/rus/forward/docs/ru_tools_fdpreview.pdf)  [просмотра аудиовидеоданных на входе/выходе](http://softlab.tv/rus/forward/docs/ru_tools_fdpreview.pdf)  [плат»](http://softlab.tv/rus/forward/docs/ru_tools_fdpreview.pdf).

## <span id="page-20-0"></span>**Файл подстановок**

Для некоторых титровальных скрипт-объектов разрешено использовать функцию подстановки – автоматическую замену определенных комбинаций символов в тексте задания на другие. Для этого требуется подготовить файл подстановок. Путь к файлу подстановок задается в настройках скриптобъекта (в окне FDTitle Designer).

Файл подстановок – текстовый файл (\*.txt), который содержит записи с правилами подстановки. Каждая запись начинается с новой строки. Формат записей:

Строка1 Разделитель Строка2

где:

- Строка1 последовательность символов, которую требуется заменять;
- Разделитель символ, указанный в настройках скрипта, параметр Разделитель;
- Строка2 символы, которые должны быть подставлены взамен символов строки Строка1.

 **Пример:** Например, пусть в файле-задании в тексте объявлений бегущей строки используется сокращение Тел.. Требуется, чтобы при выводе в эфир взамен этой подстроки выводилась картинка со значком телефона, котрая хранится в файле tel.gif:

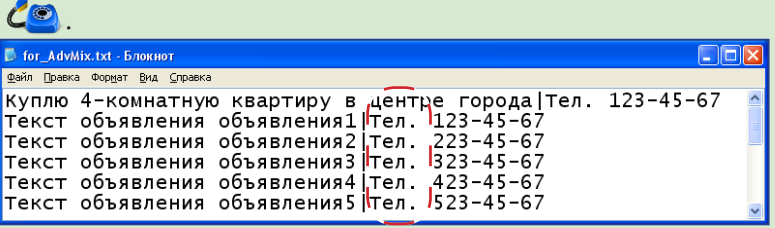

Такую автозамену можно организовать, добавив в файл подстановок следующую строку:

Тел.|<PC 50 tel.gif>

где:

- Тел. строка символов, которую требуется заменять;
- | символ-разделитель;
- <PC 50 tel.gif> замещающая строка. В данном случае – тег, предназначенный для вывода картинок.

В результате во всех объявлениях вместо подстроки Тел. будет показываться значок телефона:

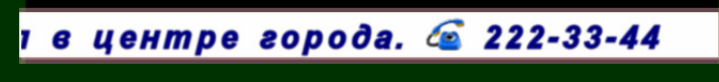

Примечание: Подробно об использовании файлов подстановок и тегов см. в руководстве «FDTitle [Designer. Редактор титровальных проектов](http://www.softlab-nsk.com/rus/forward/docs/ru_title_designer.pdf)» в главе «Дополнительные разделы».

## Полезные ссылки

### **Линейка продуктов ФорвардТ: описание, загрузка ПО, документация, готовые решения**

http://www.softlab-nsk.com/rus/forward

#### **Техподдержка**

e-mail: forward@sl.iae.nsk.su

forward@softlab-nsk.com

forward@softlab.tv

#### **Форумы**

http://www.softlab-nsk.com/forum

#### **Руководства пользователя, рекомендованные для дополнительного ознакомления:**

- 1. [TSF. Библиотека титровальных скрипт-объектов с открытым кодом](http://softlab.tv/rus/forward/docs/ru_title_scripts_tsf.pdf)
- 2. [TS1. Библиотека титровальных скрипт-объектов с закрытым кодом](http://softlab.tv/rus/forward/docs/ru_title_scripts_ts1.pdf)
- 3. [TS2. Библиотека титровальных скрипт-объектов с закрытым кодом](http://softlab.tv/rus/forward/docs/ru_title_scripts_ts2.pdf)
- 4. [FDTitle Designer. Редактор титровальных проектов](http://softlab.tv/rus/forward/docs/ru_title_designer.pdf)
- 5. [FDPreview. Программа для просмотра аудиовидеоданных на входе/выходе плат](http://softlab.tv/rus/forward/docs/ru_tools_fdpreview.pdf)
- 6. [ForwardTitling. Графический редактор](http://softlab.tv/rus/forward/docs/ru_title_frwtitling.pdf)
- 7. [Титровальный элемент Бегущая строка. Создание региона и коллекции стилей](http://softlab.tv/rus/forward/docs/ru_qs_titles_4.pdf)
- 8. [FDOnAir. Дополнительные разделы](http://softlab.tv/rus/forward/docs/ru_onair2.pdf)
- 9. [Команды FDOnAir. Состав, назначение, форматы записи команд](http://softlab.tv/rus/forward/docs/ru_onair_commlist.pdf)

#### © СофтЛаб-НСК